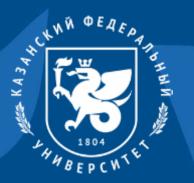

Instructions for connecting to the Yandex 360 platform

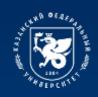

Go to

Go to the website <a href="https://ya.ru/">https://ya.ru/</a>

In the "login or email" field you must enter your corporate email address, which was previously received in the registration card in the form:

login@stud.kpfu.ru – for students,

login@kpfu.ru - for teachers.

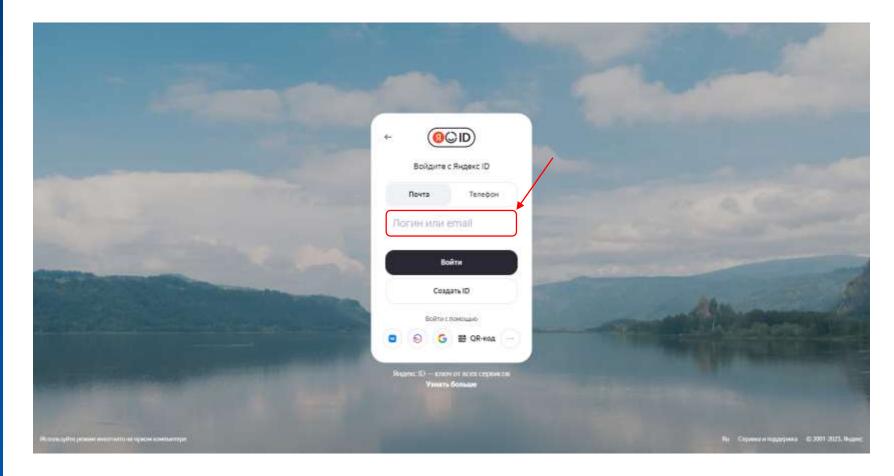

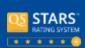

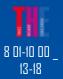

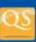

322 10

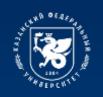

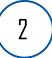

The user will then be taken to the university's information ecosystem login page. On this page you will need to enter your login and password for your personal account.

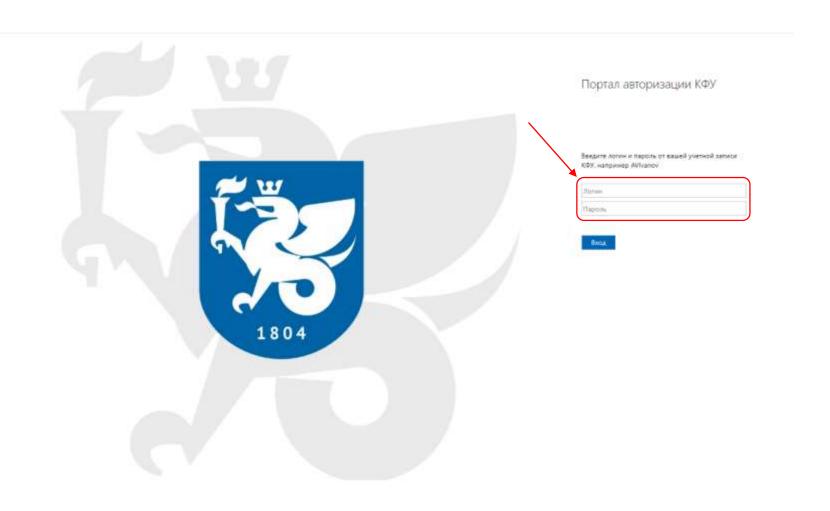

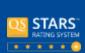

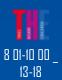

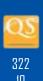

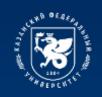

3

Next, you log into your personal account on the Yandex 360 platform. To go to the available services, you need to click on the profile icon in the upper right corner and select "Mail". The platform desktop will open.

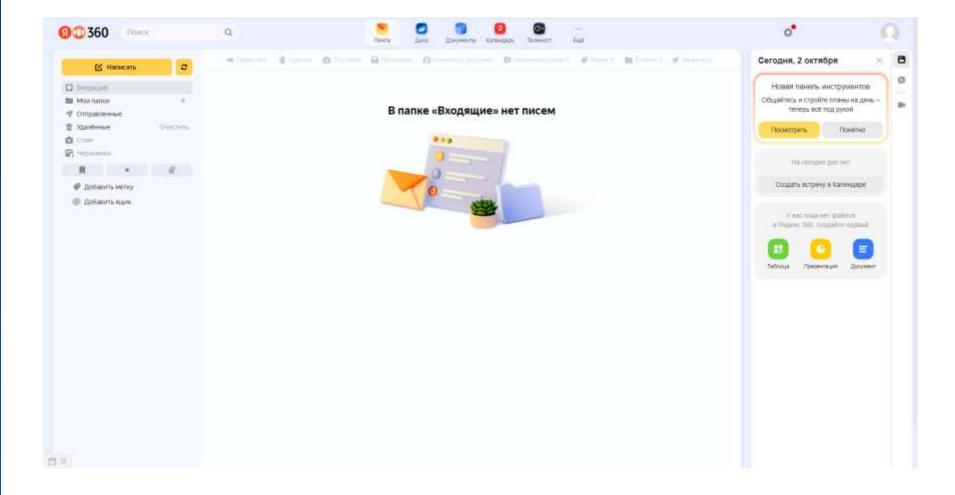

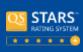

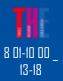

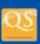

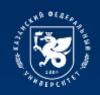

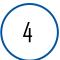

If you need to switch to a personal account, click on the profile icon in the upper right corner and select the desired account

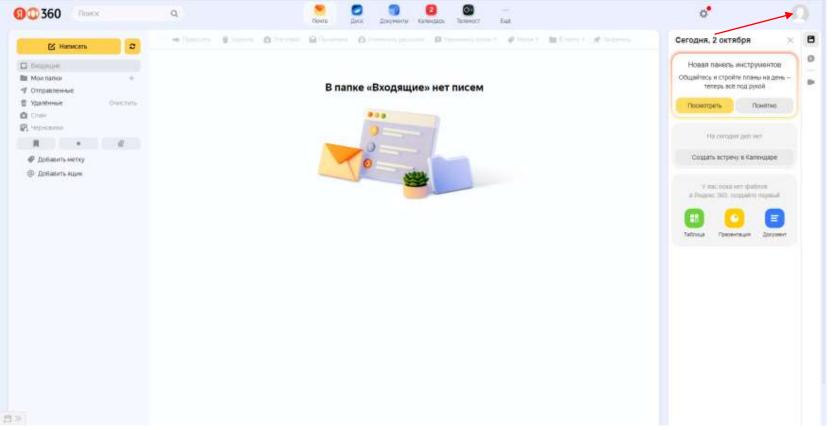

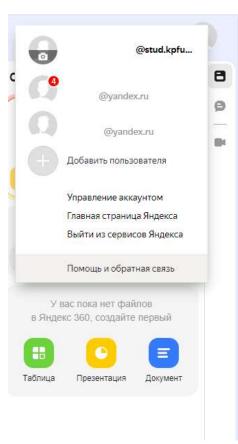

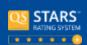

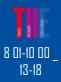

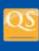

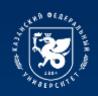

# Available services of the Yandex 360 platform

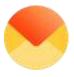

Mail
Sending and receiving emails

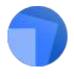

Documentation

Work with text files, tables and presentations from a computer or mobile device

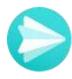

Messenger

Communication in person and in groups, incl. on subjects with teachers

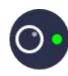

## Teleconference

Video conferencing for conducting online training

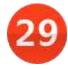

Calendar

Timetable of classes

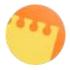

## Notes

Taking and storing notes

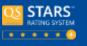

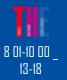

## Disk

Access to files and video content

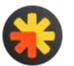

## **Newsletters**

Mass mailings of university news

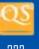

322 10

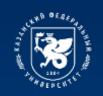

# Available services of the Yandex 360 platform

|      | Service        | Students                            | Teachers      |
|------|----------------|-------------------------------------|---------------|
|      | Mail           | ✓                                   | $\checkmark$  |
|      | Messenger      | $\checkmark$                        | $\checkmark$  |
| 29   | Calendar       | ✓                                   | $\checkmark$  |
|      | Disk           | 10 GB per user                      | 1 TB per user |
|      | Documentation  | ✓                                   | $\checkmark$  |
| 0    | Teleconference | Broadcast creation is not available | $\checkmark$  |
| 22.5 | Notes          | ✓                                   | ✓             |
| *    | Newsletters*   | ×                                   | ×             |

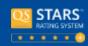

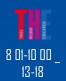

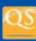

To gain access to the project, leave a connection request in the employee's personal account (Requests for IT services).

<sup>\*</sup>Organization administrators can create and configure projects in Mailing lists.

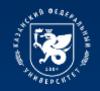

# Instructions for using Yandex 360 platform services

More detailed instructions for using each service of the Yandex 360 platform can be found at the following link: <a href="https://dis.kpfu.ru/obuchayushhie-materialy/materialy-po-yandeks-360/">https://dis.kpfu.ru/obuchayushhie-materialy/materialy-po-yandeks-360/</a>

# Материалы по Яндекс 360

### Инструкции

- Вход в учетную загись Яндекс 360
- Функционал платформы Яндекс Телемост
- Янлекс Календары
- Skinesc Tenewoot
- Янцекс, Почта
- Енпекс Лиск
- Якрекс Пркументы
- Чат для Яндекс Тепемост
- Яндекс Заметки

#### Обучающие видео

- Презентация Яндекс 360
- Презентвиня Яндекс Телемост
- Ответы на вопросы
- Официальный канал Яколкс 360 на YouTube

## Ссылки на сервисы Яндекс 360

- Яндекс Почта
- Енлекс, Телемост
- Янирос Капендарь
- Яндекс Дркументы
- Яндекс Заметии
- Яновис, Мессенджер

#### Полезные ссылки

Snor Repekt 360

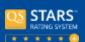

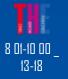

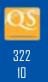

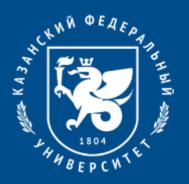

# Thanks for your attention!